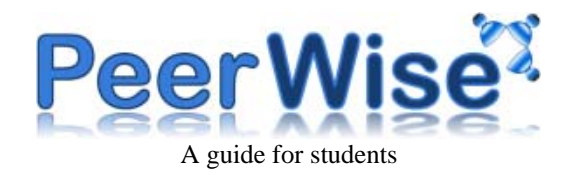

# **Welcome**

This guide provides a simple overview of the main features of PeerWise. PeerWise is an online tool, so to begin, navigate your browser to the following URL:

http://peerwise.cs.auckland.ac.nz/

# **Logging in**

If you already have a PeerWise account, simply use your existing user name and password. If you are new to PeerWise, your instructor will have provided you with the "Course ID" and "Identity". Using this information, you can create a new account by following the "Registration" process.

# **Main menu**

After logging in and selecting your course, you will be shown the "Main" menu for that course. The "Main" menu is divided into the following areas:

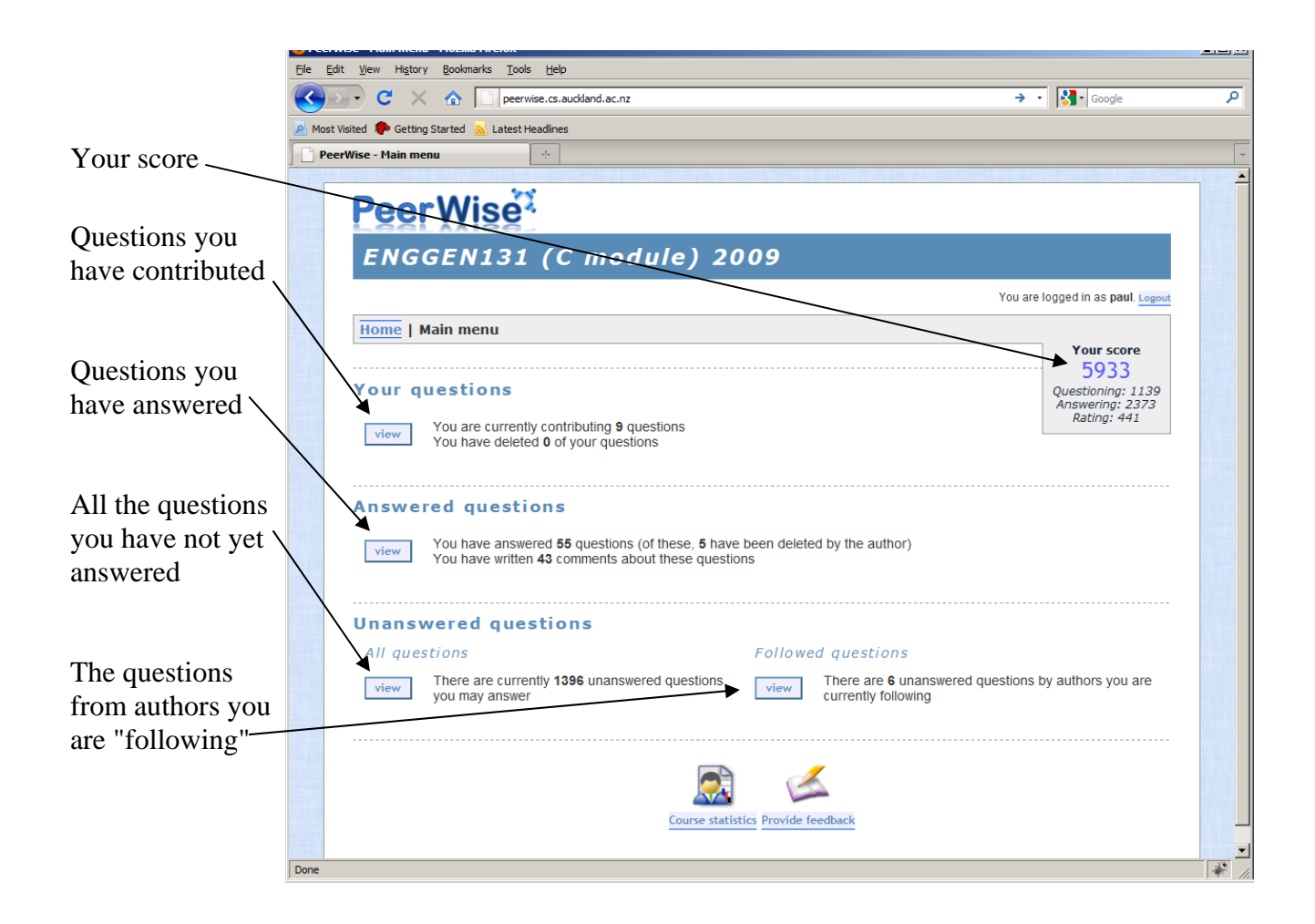

Ouestions ordered by responses

## **Answering a question**

You might like to start by answering a few of the questions that have already been contributed by other students. You can select a question to answer from the "Unanswered questions" table:

#### **Unanswered questions**

You may answer any of the following questions :

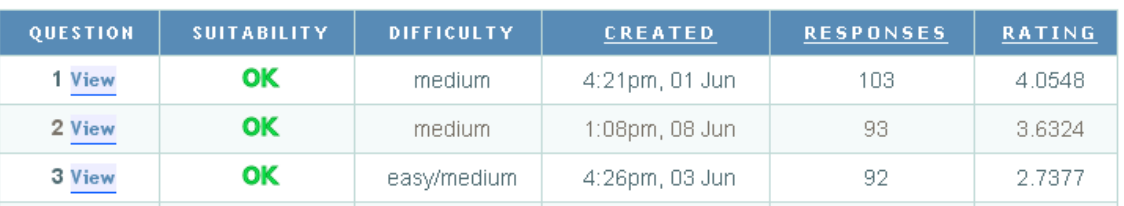

#### Please rate this question:

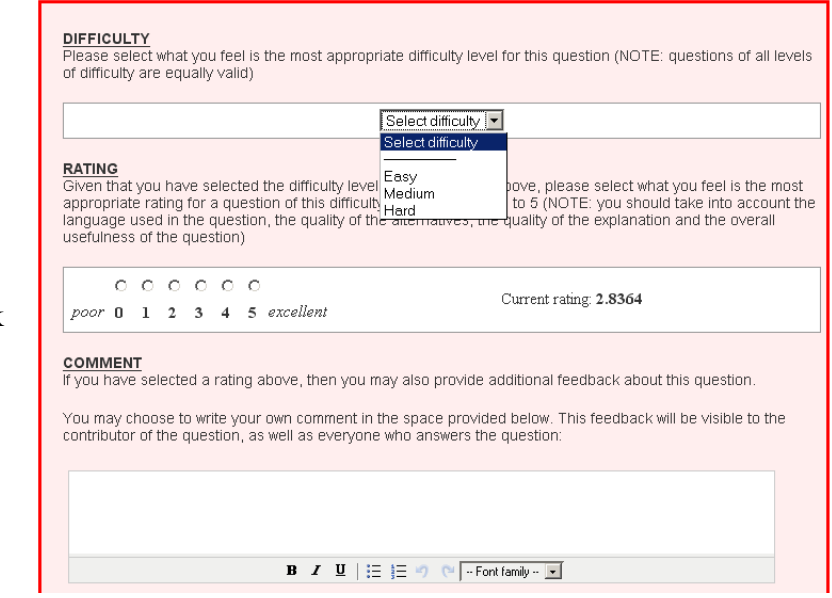

Once you have answered a question, you will be given feedback on the response you selected, and you will be shown an explanation of the answer.

You will then be given an opportunity to select the difficulty level you think best matches the question and to give the question a rating, which you should think about very carefully.

When rating a question, you should be judging two things:

- whether you think the question is of a high enough quality that it could appear in the final exam
- whether you think the explanation provided with the question is sufficient so that if someone answered the question incorrectly the explanation would help them to understand what they have done wrong

Other things to keep in mind:

- you should not rate questions differently based on their difficulty an easy question is just as useful and just as likely to appear in the exam as a hard question
- be **fair** with your ratings you should justify a poor rating with a comment to the author of the question, or by agreement with a previously written comment
- make sure any comments you provide are constructive you are rating questions written by your peers so provide the kind of feedback that you would find useful and encouraging yourself
- to encourage everyone to participate equally, all activity on PeerWise is anonymous (however your instructor is able to track contributions)

# **Contributing a new question**

Once you have answered a few questions, you may be ready to contribute a new question of your own. You will need to:

- Provide the question text
	- o make sure the question is very clear, and not likely to be ambiguous
	- o use professional language, and avoid slang or spelling mistakes
- Provide the correct answer
	- o there must be only one
- Provide the "distracters"
	- o you can have up to four
	- o all distracters should be plausible
	- o ideally, each distracter should correspond to a misconception that other students may have regarding the question
- Provide an explanation
	- o this is very important, and will serve to help anyone who answers the question incorrectly to understand what they have done wrong
	- o the quality of your explanation is one of the criteria for how your question will be rated
	- o you might like to provide an explanation corresponding to each one of the distracters for your question
- Provide the topics
	- o you may "tag" your question with certain topics to which it relates. You can either select from a list of current topics, or you can add new topics of your own
	- o this may help others to locate questions of interest

# **Your questions**

You can view the questions that you have contributed in the "Your questions" table:

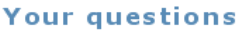

You have contributed the following questions :

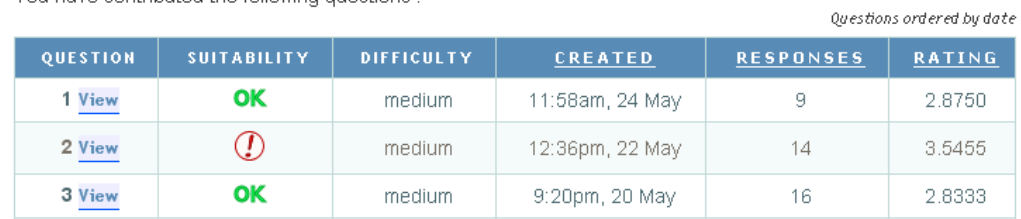

The "Suitability" column will display a symbol with one of the following meanings:

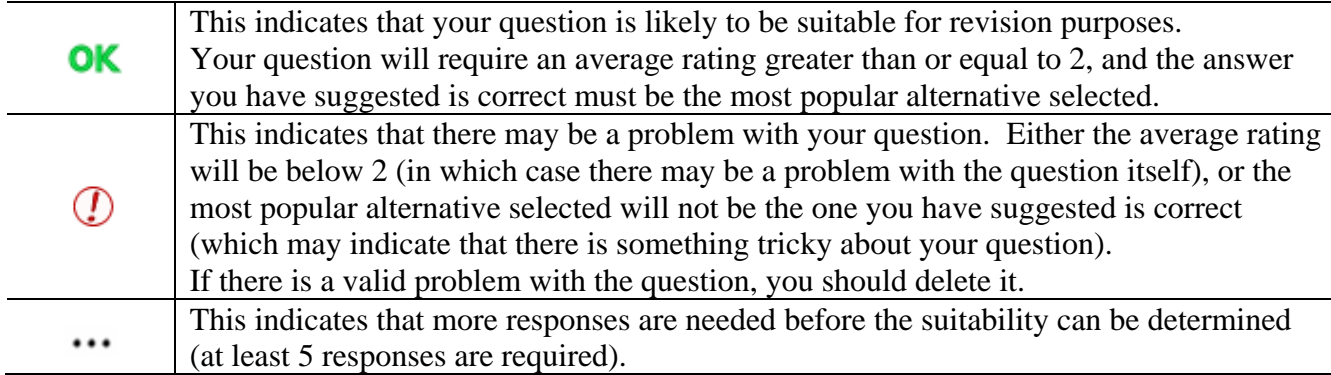

# **Answered questions**

When answering questions, you should obviously try to get as many correct as possible. However, PeerWise is designed to be used for revision, so it doesn't matter if you make mistakes – as long as you learn from them.

At any stage, you can review the questions you have answered in the "Answered questions" table.

### **Answered questions**

You have answered the following questions :

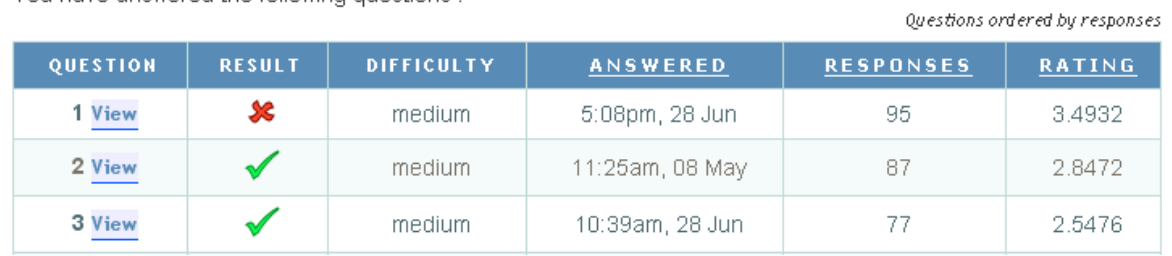

The symbols in the "Result" column have the following meanings:

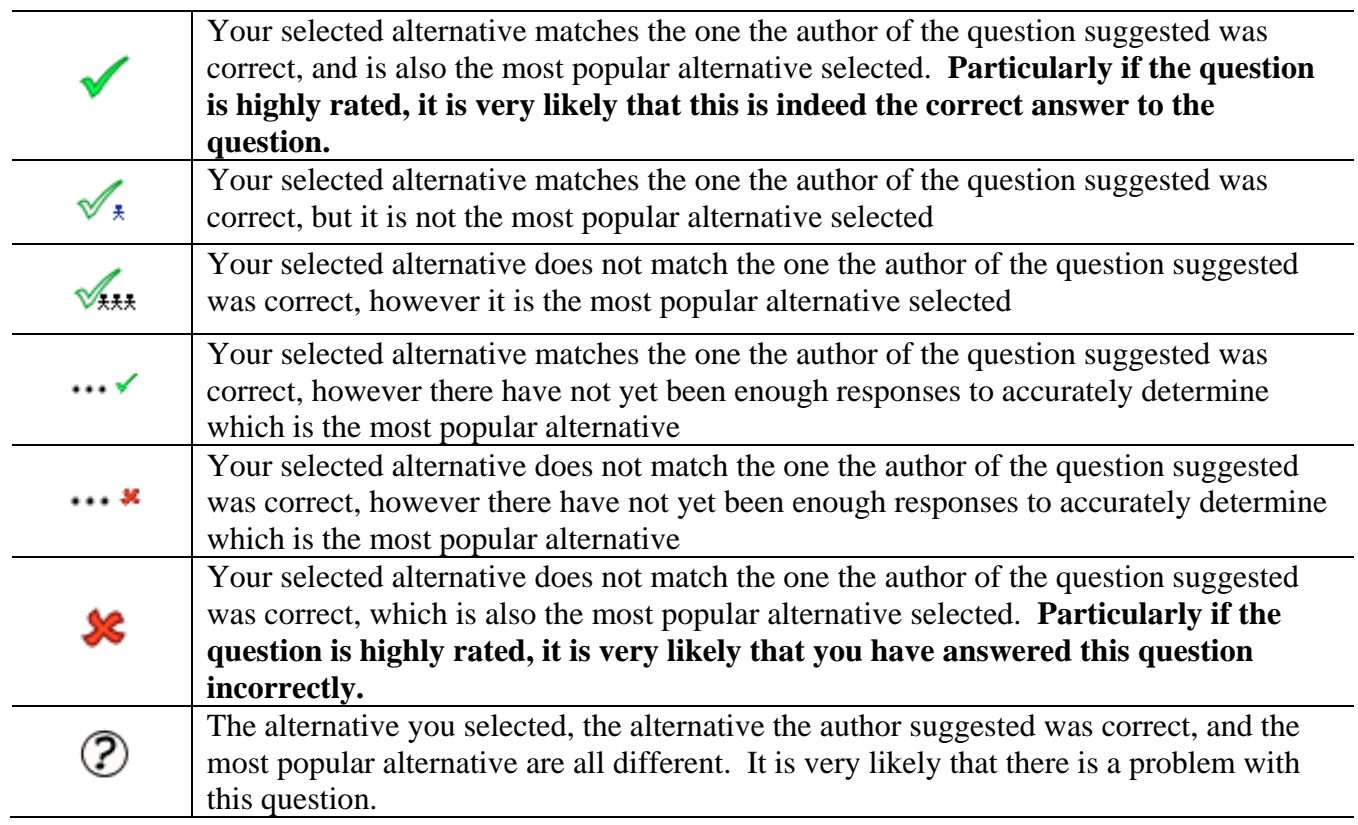

## **Agreement / disagreement with comments**

When rating a question, you may provide a comment about the question, and you may also choose to either agree or disagree with any previously written comment. To agree with a comment, select the star in the "Agree with comment" column, and to disagree with a comment, select the cross in the "Disagree with comment" column. If you would like to submit more than one agreement / disagreement, you can return to this form in the "Answered questions" section.

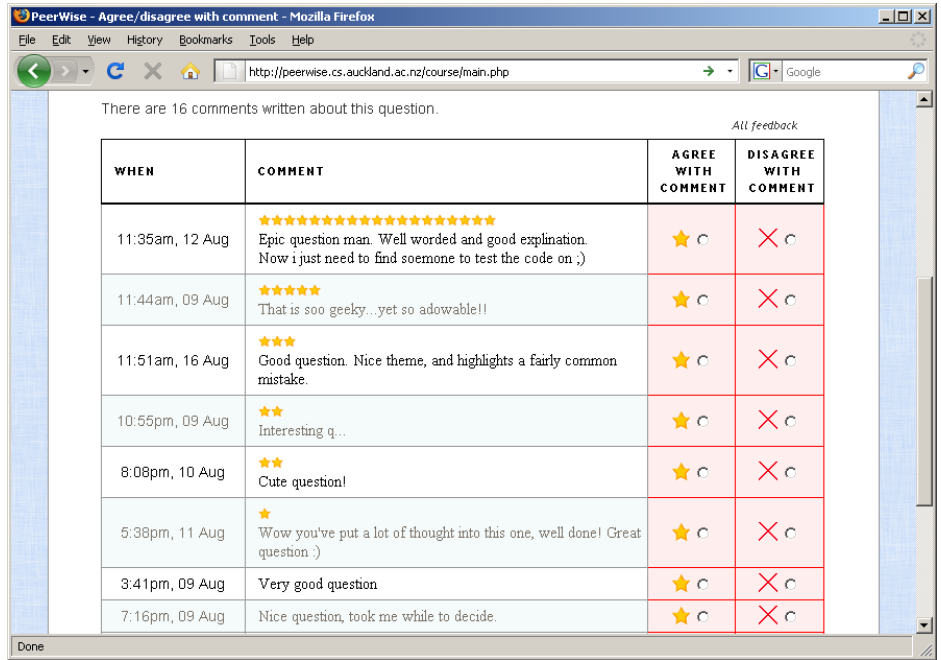

The level of agreement with the comments determines the order in which they are displayed.

## **Following authors**

If there are many students contributing to PeerWise, there may be a large number of questions available for you to answer. One way to discover good questions is to identify question authors that are writing good quality questions. If you find a question that you particularly like, the author of that question may have also contributed other good questions. You can choose to follow an author at any time, and this will give you access to all of the questions written by that author.

To follow an author, simply click on the "Follow" button when viewing the details of a question in the "Answered questions" section.

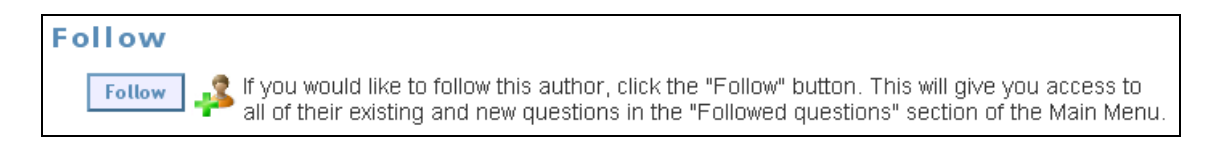

Once you have chosen to follow an author, all of their questions that you have not yet answered will appear in the "Followed questions" section.

 $|D| \times$ 

### **Personal tags**

You can assign your own personal tags to any questions that you have answered. Personal tags are not visible to anyone else, but may help you later to locate certain questions again.

To add a personal tag to a question, simply write the tag in the text box and click the "Add tag" button.

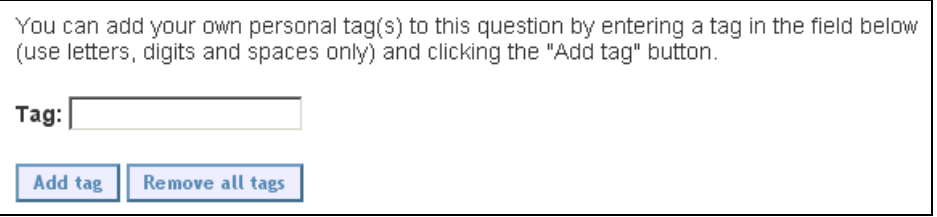

A list of the personal tags you have assigned to your answered questions will be displayed on the "Answered questions" page. Selecting a tag from this list will display only those questions to which you have assigned that tag.

You can remove all of the personal tags you have assigned to a question by clicking the "Remove all tags" button.

PeerWise - Statistics - Mozilla Firefox

## **Leaderboard**

There is also a simple leaderboard, which includes tables such as the top rated questions, and the most popular contributors.

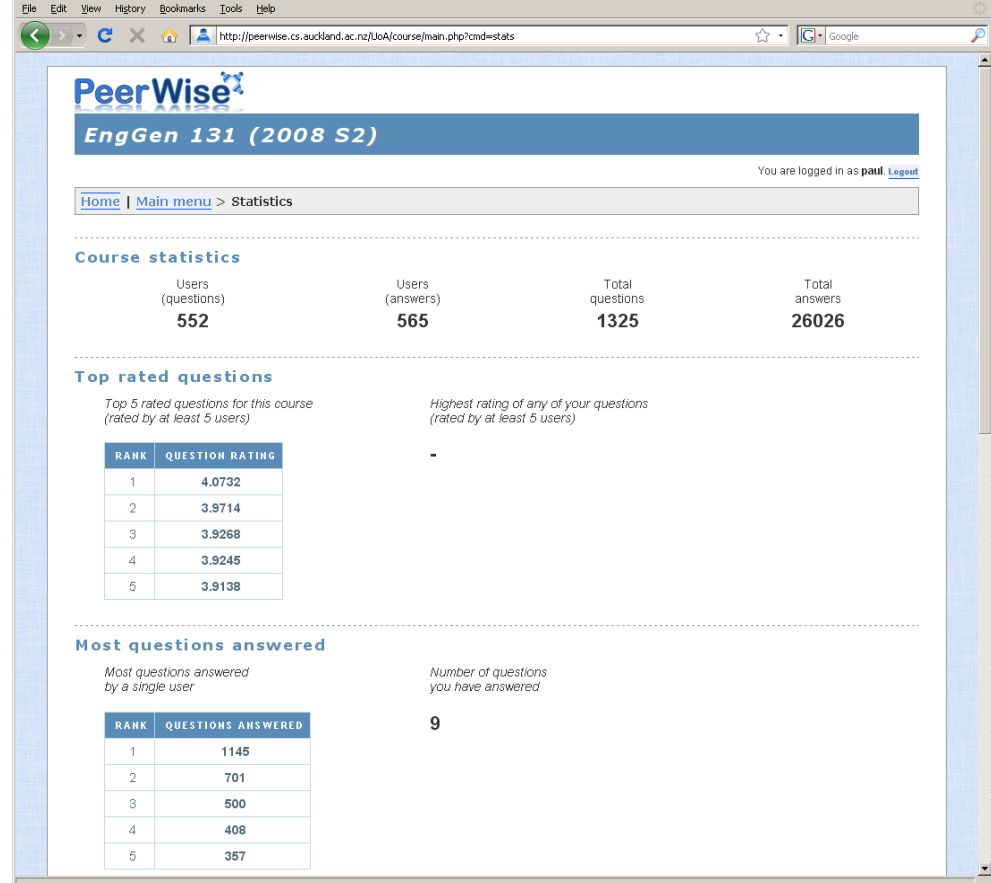

# **Scoring**

You will notice that a score is displayed in the top right hand corner of the Main Menu::

Your total score is composed of individual scores for question writing, answering questions and rating existing questions. To increase your total score, you should try to achieve good scores for each component. To do this, you should:

- write relevant, high-quality questions with well thought out alternatives and clear explanations
- answer questions thoughtfully
- rate questions fairly and leave constructive feedback
- **use PeerWise early** as the score increases over time based on your contribution history

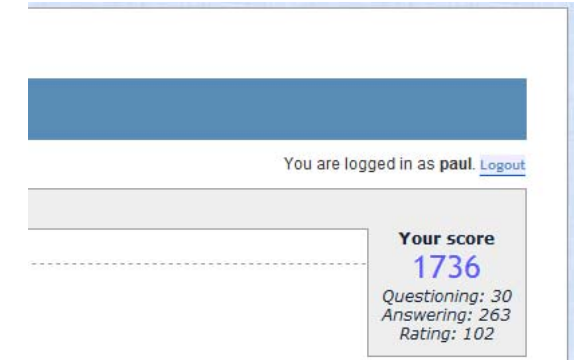

### **Formatting your questions**

When you create a question, there are some basic formatting options available to you.

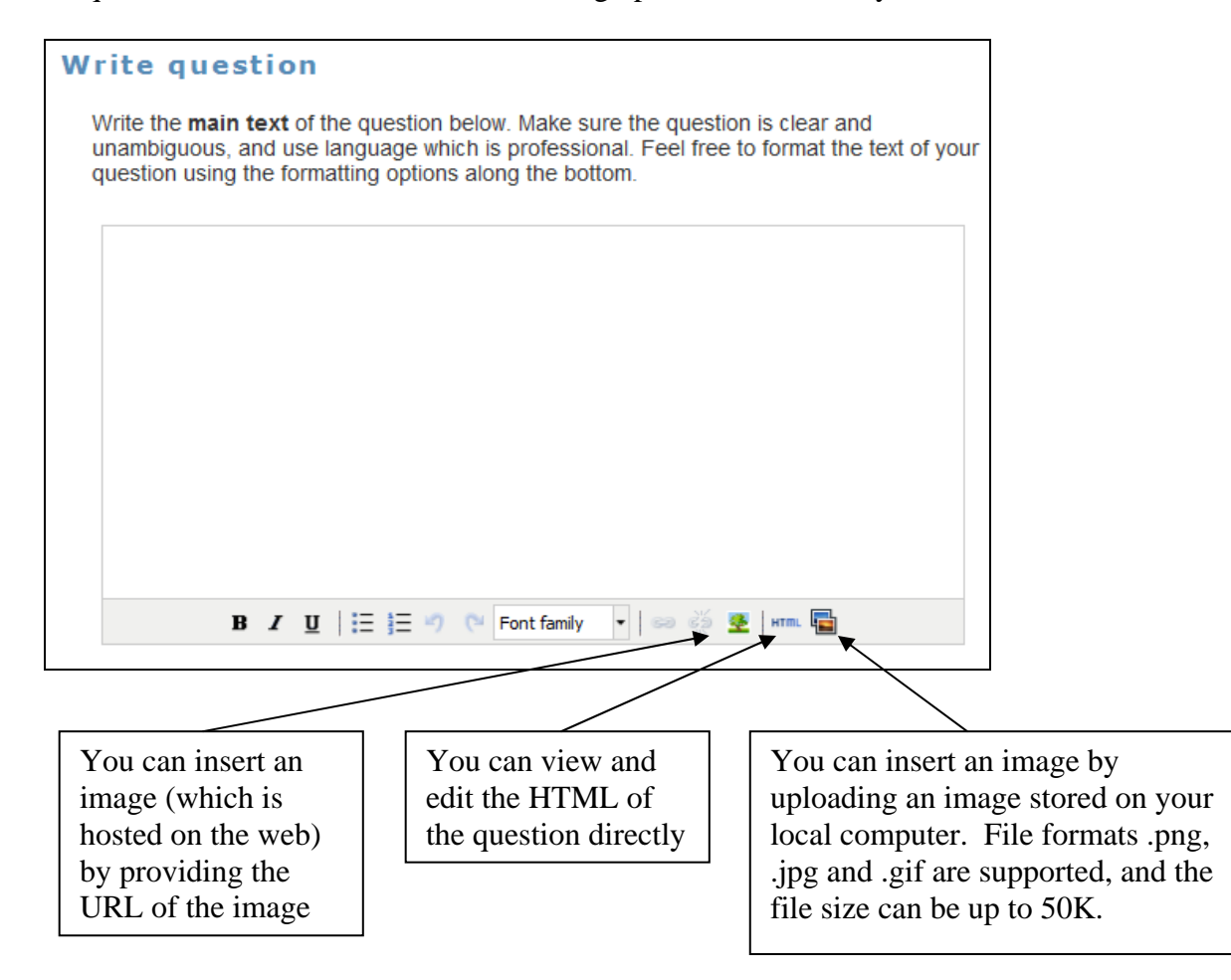